## How to... Login to Blackboard via myCommNet

- 1. Go to the myCommNet portal web page, <a href="http://my.commnet.edu">http://my.commnet.edu</a>.
- 2. Enter you NetID (Banner ID with @trcc.commnet.edu) and password. For more information about the NetID and password see <a href="https://www.commnet.edu/netid">www.commnet.edu/netid</a>.

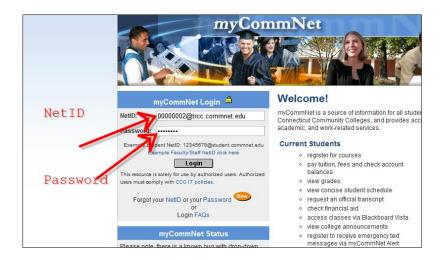

3. Click the Blackboard link in the upper right-hand corner of the screen.

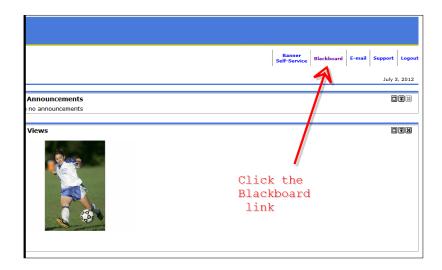

## How to... Login to Blackboard via myCommNet

4. If you receive a splash screen, choose the appropriate Blackboard Learn semester.

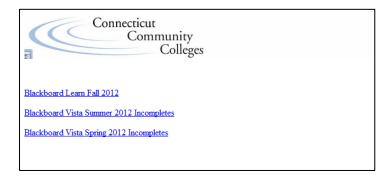

5. In Blackboard, click the course you would like to see in the My Courses module.

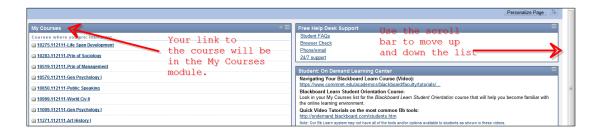